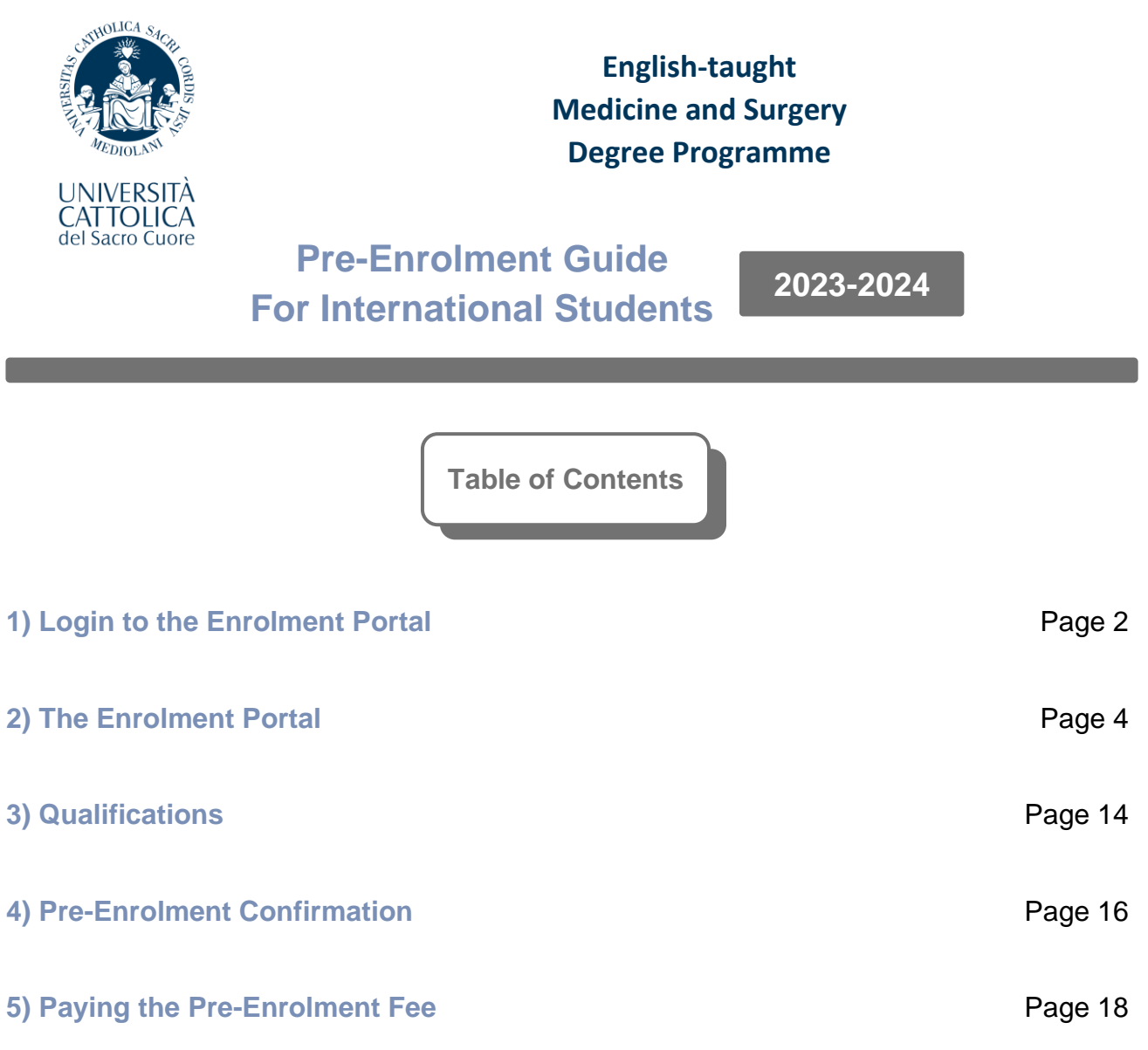

The instructions contained in this guide refer to a procedure internally called "**Pre-Enrolment"**, which consists of the confirmation of the offer and the payment of the first installment of the tuition for our Medicine and Surgery Degree Programme.

It is **not** to be confused with the *institutional pre-enrolment for NON-EU students living abroad*, which is a completely separate sequence that is specific to NON-EU candidates and will happen at a later time. The institutional pre-enrolment is connected to the application for Entry Visa issued by the Italian Embassy/Consulate.

Whether you are an EU or a NON-EU student, if you wish to confirm your seat in the 1<sup>st</sup> Year of our Programme, the first thing you should do is follow these instructions and complete all the steps herein outlined.

## **1) Login to the Enrolment Portal**

A. If you have not yet done so, **please activate your Cattolica personal account** by following the instructions contained in the e-mail that was sent some time ago by **[iam\\_noreply@unicatt.it](mailto:iam_noreply@unicatt.it)**.

The activation e-mail should look like this:

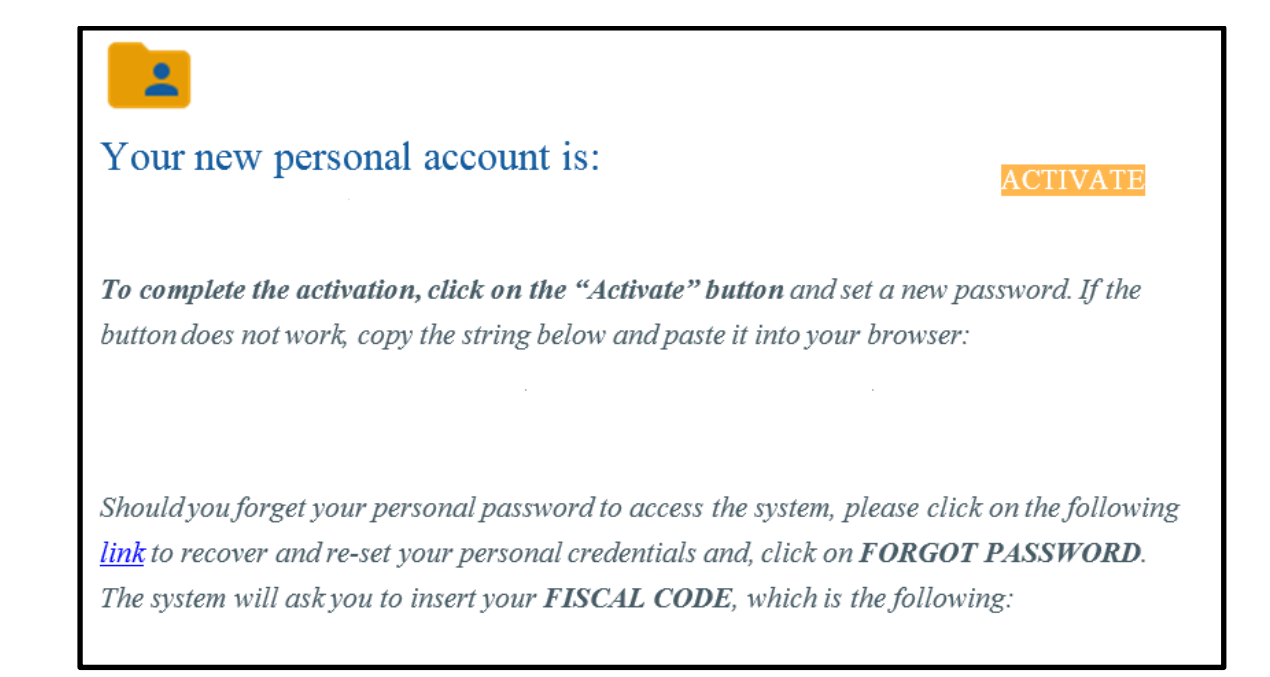

In case you cannot find the activation e-mail, please make sure to check inside the "**Spam**" folder of your mailbox. Some e-mail providers might incorrectly flag the message in question as malicious, so make sure to check all sections of your mailbox thoroughly.

**Should you still encounter issues or be unable to locate the activation e-mail, please write to [international.admissions-rm@unicatt.it.](mailto:international.admissions-rm@unicatt.it)**

B. **Once you have activated your account**, click on the following link to access the "Enrollment Portal":

**[https://unicatt.esse3.cineca.it/auth/Enrollment/EImmatricolazioneNewAction.do?c](https://unicatt.esse3.cineca.it/auth/Enrollment/EImmatricolazioneNewAction.do?cod_lingua=eng) [od\\_lingua=eng](https://unicatt.esse3.cineca.it/auth/Enrollment/EImmatricolazioneNewAction.do?cod_lingua=eng)**

C. Click on the **button in the top-right corner** to switch the language of the interface to English.

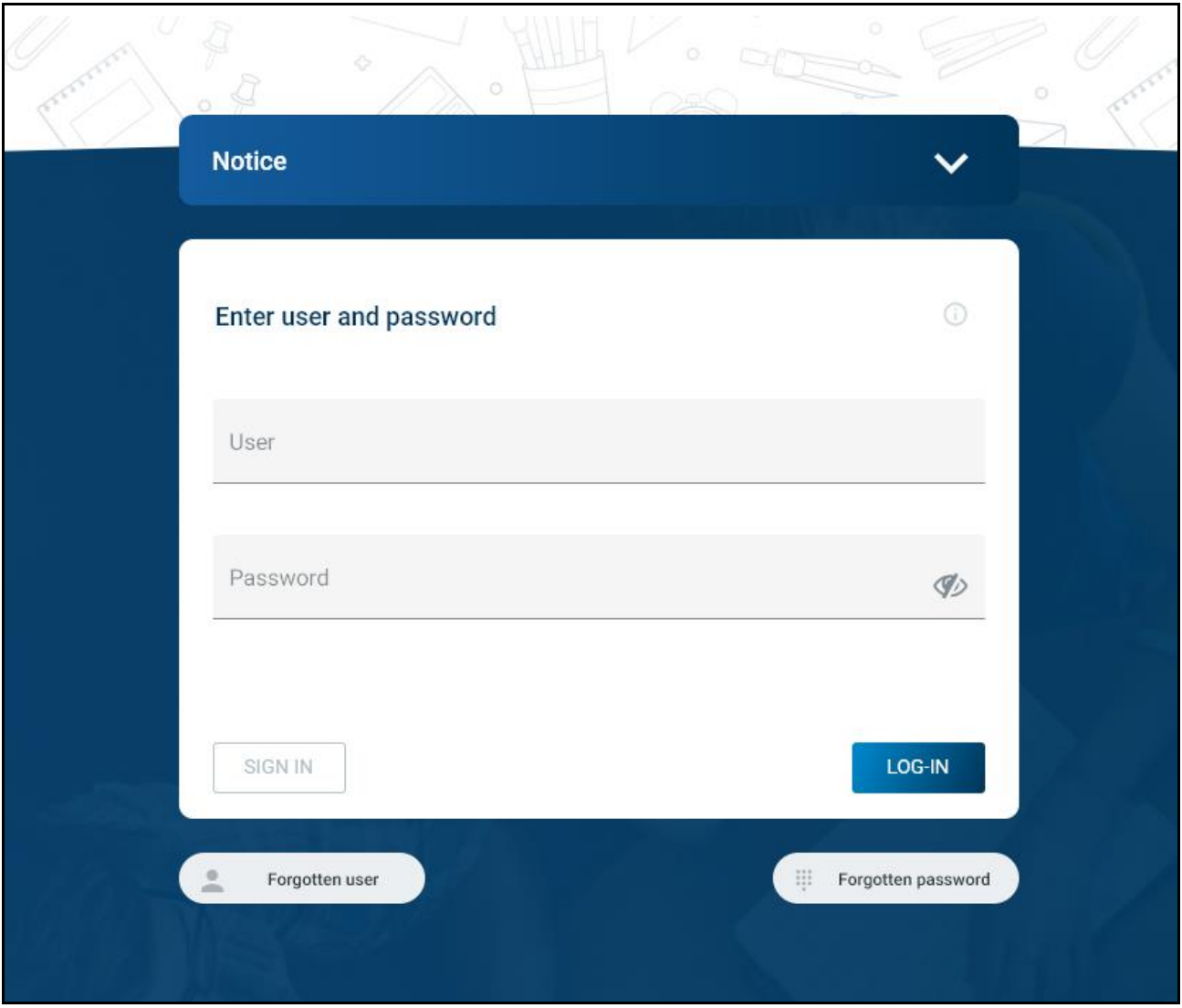

D. Type the **username** and **password** of your newly activated account.

**IMPORTANT:** Make sure to memorize your username and password! From this point onwards, these credentials will serve as your login information for almost all Cattolica services and interfaces.

E. Afterwards, click on **LOG-IN** to enter the Enrollment Portal.

## **2) The Enrolment Portal**

The first thing you should do when entering the Enrolment Portal is check whether you see a page that asks you to fix/update your Personal Data (ie your address, phone number, etc.)

This is what it looks like in the Italian version of the interface:

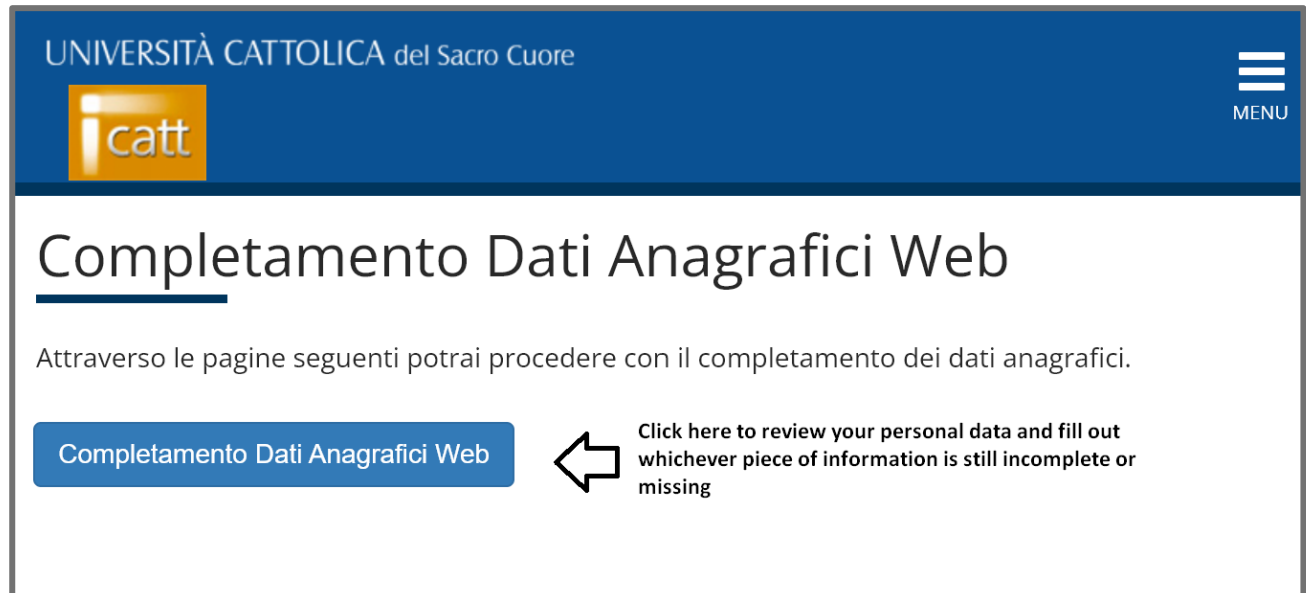

If you see this section, it means that some part of your Personal Data appears to be either missing or incorrect. Click on the blue button to access the area of the Portal where you can modify or update your personal information.

Check which part seems to be incomplete. You will figure out which detail you need to fill in by looking at the text highlighted in red.

Once you finish typing the information that was deemed to be incomplete or outright absent, click on the blue button to confirm and save your edits.

On the other hand, if the first page you see after logging in is titled "**Enrolment**" or "**Studies Programme Selection"**, it means that your Personal Data was recorded correctly and you are not required to commit any change.

**In this case, you can safely move on to the next steps of the procedure.**

You may now either see a section named "**Studies Programme Selection",** or another page titled "**Enrolment".**

In the event that you see the "selection" page first, simply click on the **"Select" button** that matches the Degree Programme you are applying for (Medicine and Surgery)

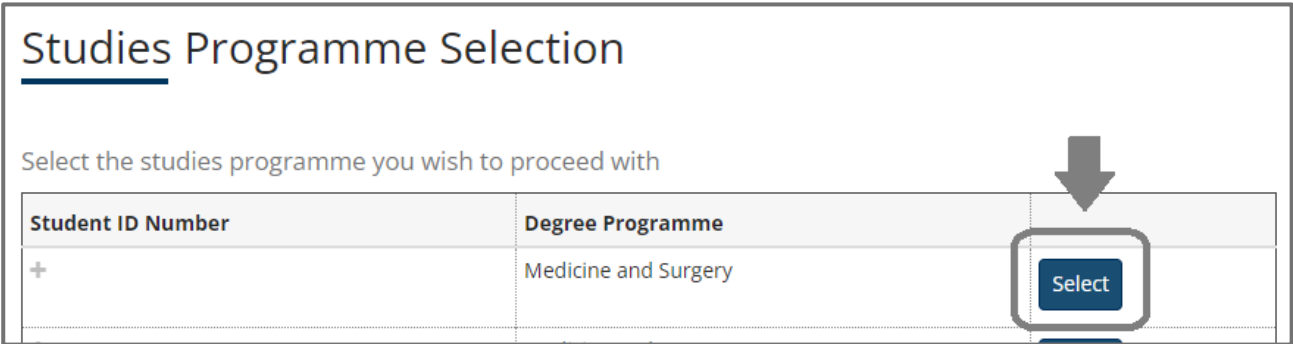

Doing so will lead you to the **"Enrolment"** section of the interface. Click on the buttons exactly as shown in the following screenshots:

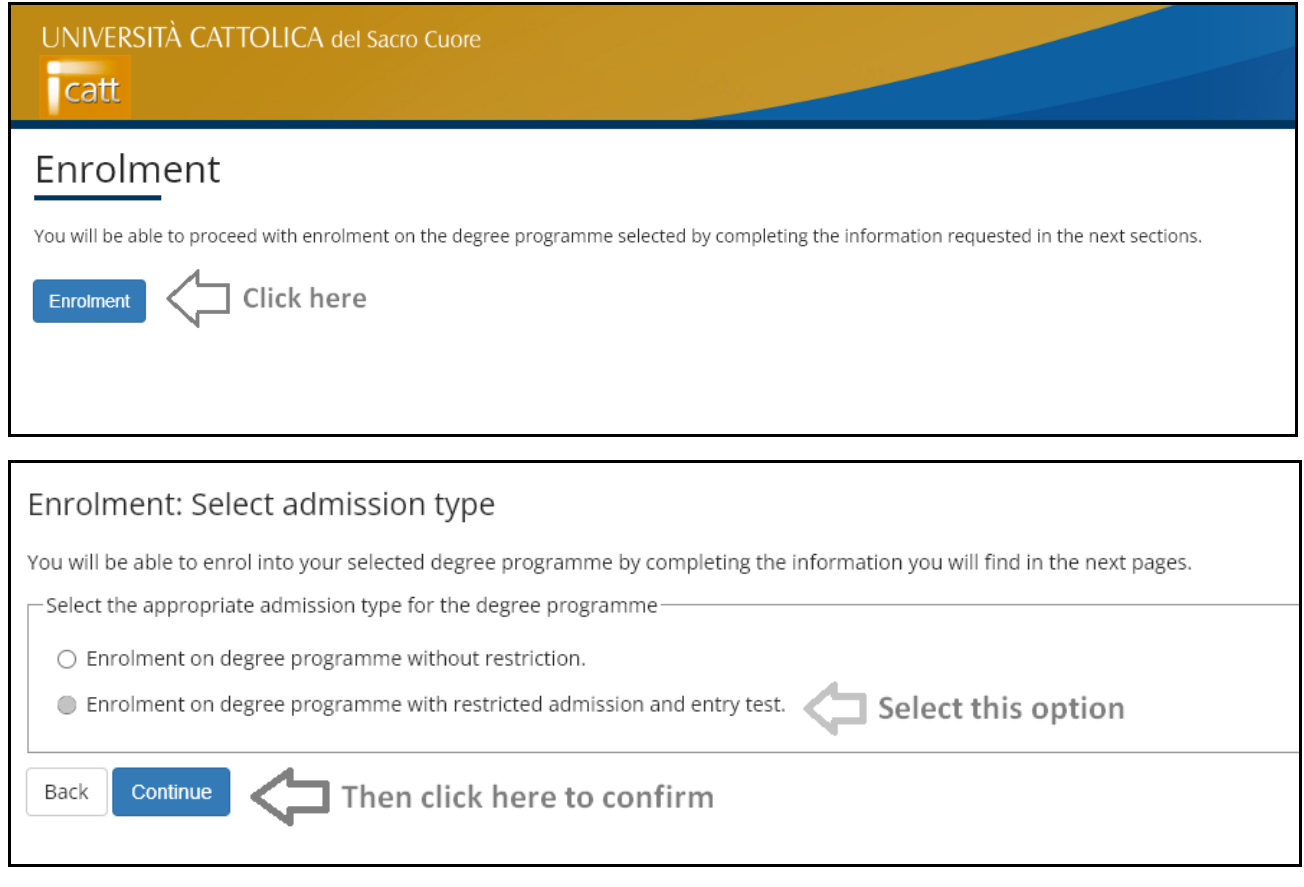

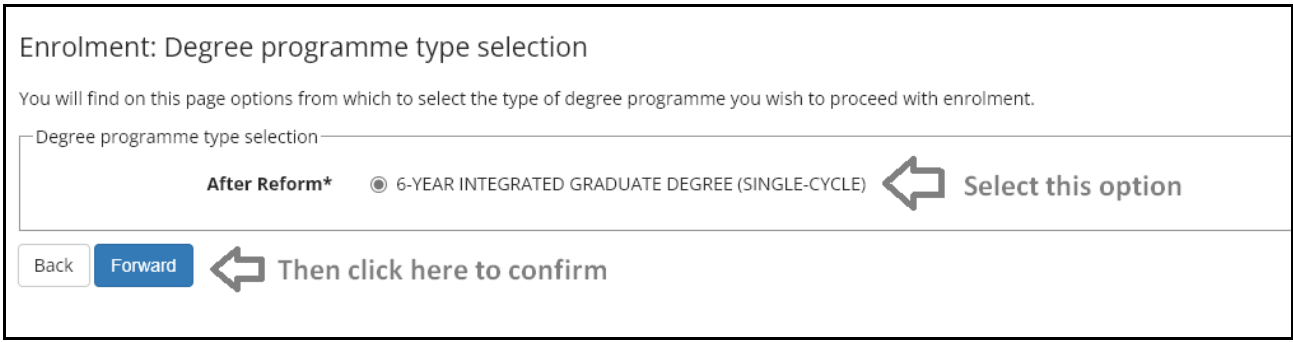

#### Enrolment: Degree programme selection

You will find on this page options from which to select the degree programme you wish to proceed with enrolment.

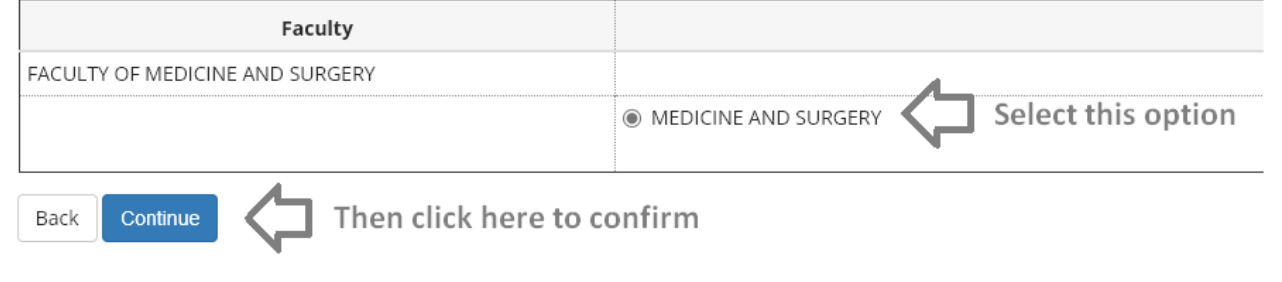

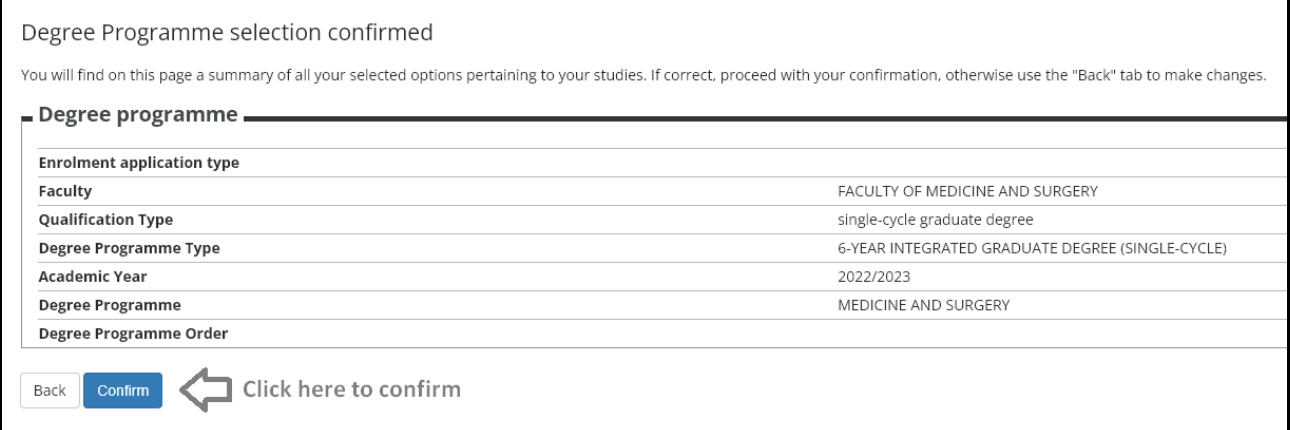

You will now see a section named **"Consent".** Here you will be asked to provide a confirmation of authenticity with regards to the Personal Data that you have declared up to this point.

Click on **"Yes"** to confirm that the data provided is authentic, then select **"Continue"** to move on to the next steps of the procedure.

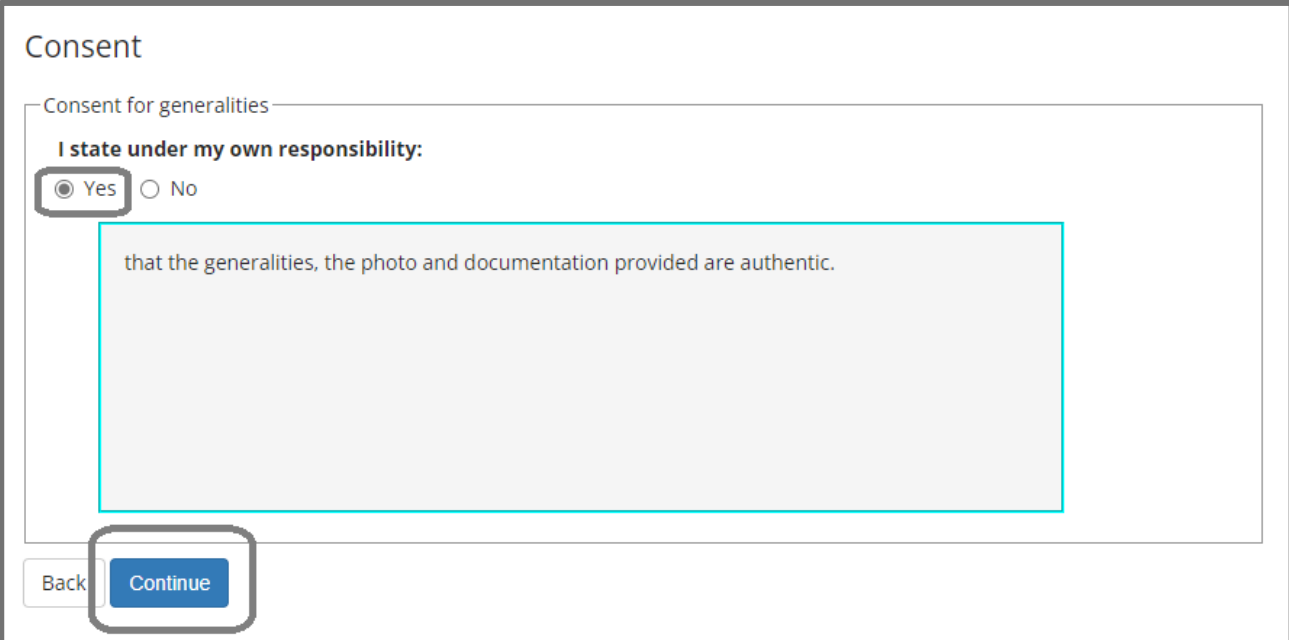

Depending on your nationality and residency status, the next steps of the procedure will be slightly different.

Students with a non-European nationality will now see this section:

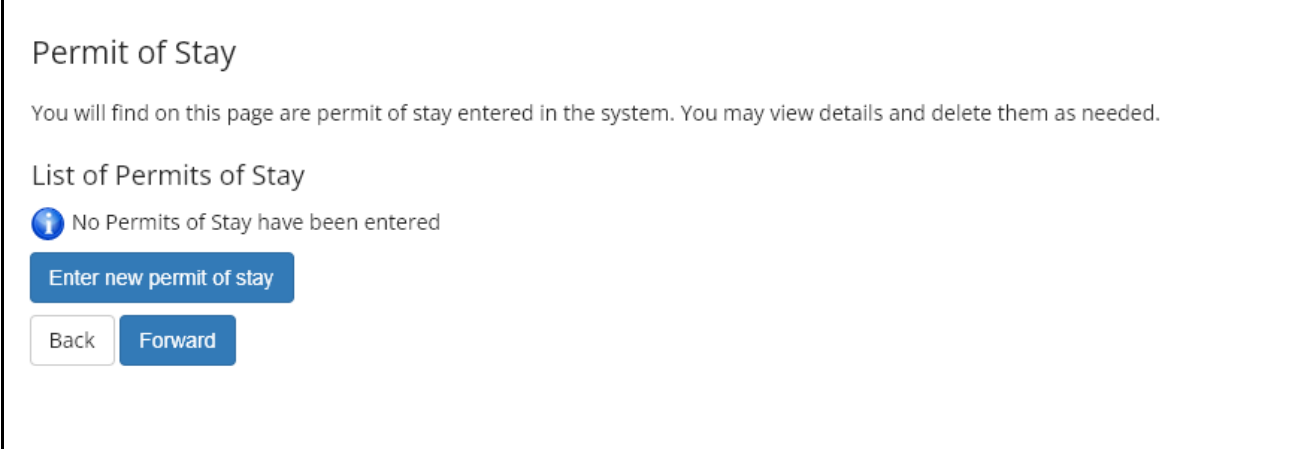

Once you click on the button labelled "**Enter new permit of stay**", a new page will open, where you need to type a few pieces of information pertaining to:

- your Permit of Stay application, in case you are a NON-EU student who is already living in Italy;
- your future Visa application, in case you are a NON-EU student currently living abroad (outside of Italy).

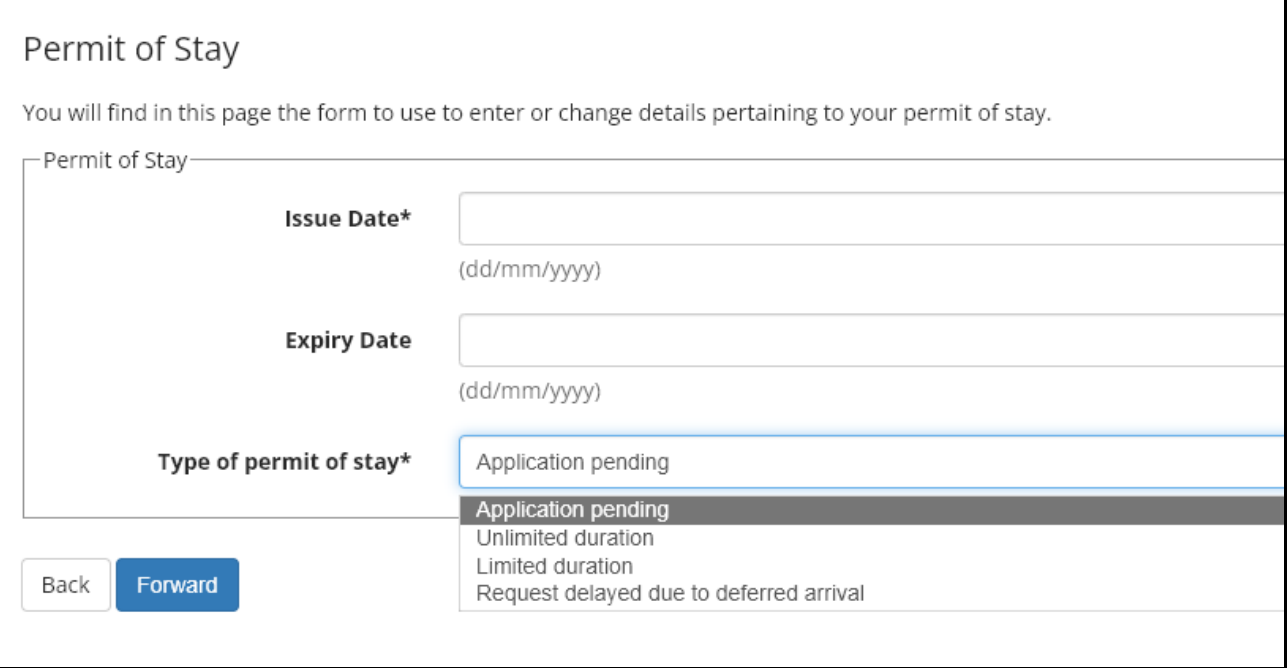

### **Case 1 – You are a NON-EU student who is already living in Italy with a Permit of Stay ("permesso di soggiorno")**

- Under "Issue Date", indicate when (dd/mm/yyyy) your Permit was formally issued
- Under "Expiry Date" put the expiration date as shown on your Permit
- Under "Type of permit of stay", choose the proper option based on the type of Permit that you have been granted (either "Unlimited duration" or "Limited duration")
- Click on "Continue", then once you get to the next page click on "Confirm"

### **Case 2 – You are a NON-EU student living outside of Italy, who has yet to apply for an Entry Visa**

- Under "Issue Date", type the current date (the date of when you are filling out this online form) as a placeholder.
- Under "Expiry Date" type this placeholder date: **30/12/yyyy (where yyyy stands for the current year)**
- Under "Type of permit of stay", choose the option labelled "Application pending"
- Click on "Continue", then once you get to the next page click on "Confirm"

In both "**Case 1**" and "**Case 2**" options, you now have to click on the blue button labelled "**Add attachment**" and upload a matching document.

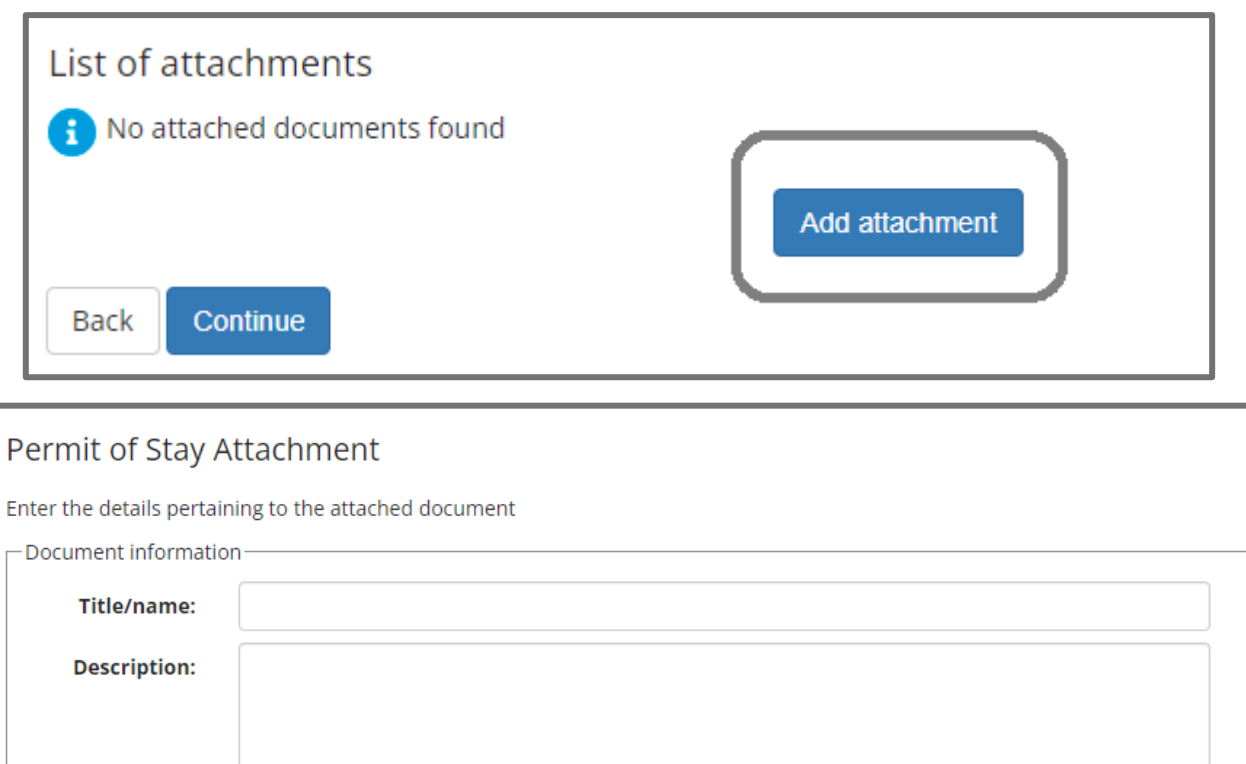

Choose File No file chosen

Attachment:\*

Continue

**Back** 

## **Case 1 – You are a NON-EU student who is already living in Italy with a Permit of Stay ("permesso di soggiorno")**

- Under "Title/name", write "Permesso di Soggiorno"
- Under "Description" write "Permesso di Soggiorno"
- Click on the "Choose File" button to upload a scan of your existing Permit
- Click on "Continue", then once you get to the next page click on "Confirm"

## **Case 2 – You are a NON-EU student living outside of Italy, who has yet to apply for an Entry Visa**

- Under "Title/name", write "Placeholder"
- Under "Description" write "Placeholder"
- Click on the "Choose File" button to upload:
	- o either the "Permit Placeholder" document that you have received by e-mail, together with this guide; or
	- $\circ$  any other placeholder document you may want to submit for the same purpose.
- Click on "Continue", then once you get to the next page click on "Confirm"

Now, once you get to the next page, select **"Continue",** then again on **"Forward"** on the following page, to move on with the rest of the procedure.

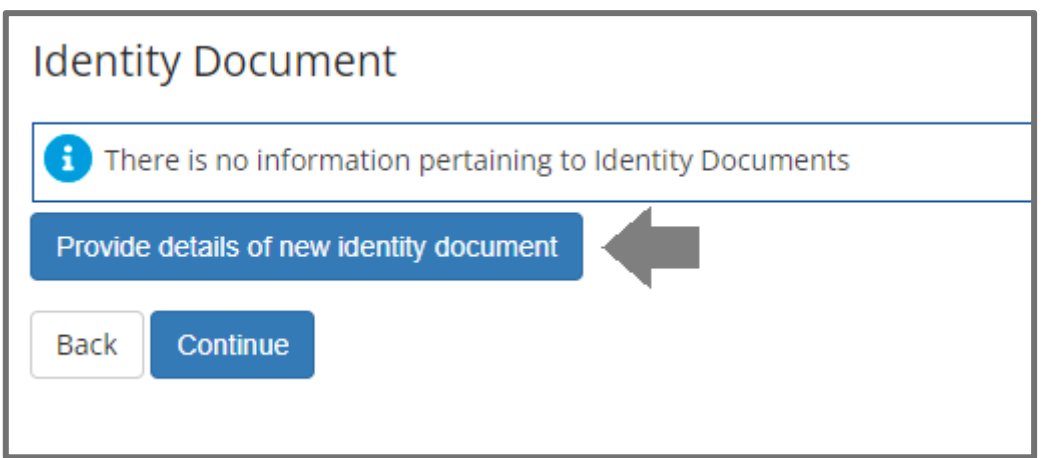

The system will now ask you to provide some more details related to your ID / Passport and then upload an attachment. Click on **"Provide details of new identity document".**

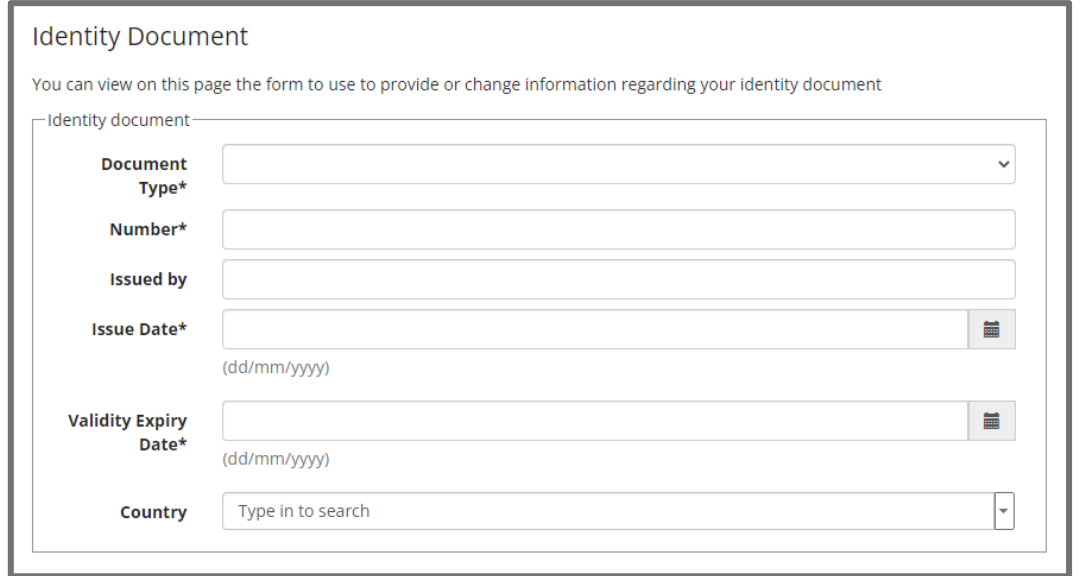

Once you get to the next page as shown in the screenshot above, fill out the form as follows.

- **Document type:** "Passport" or "Identity Card", depending on the type of document that you intend to upload.
	- o **Please note:** non-Italian students are kindly encouraged to upload a copy of their Passport, rather than their local ID card)
- **Number**: the ID number provided on your document. Do not worry about possibly using an inaccurate number for this section. This will be double-checked again later on during the enrolment phase.
- **Issued by**: leave this blank
- **Issue Date**: type the date of when your ID / Passport was released.
- **Validity Expiry Date**: type the expiry date as indicated on your ID / Passport.
- **Country**: leave this blank

Click on **Continue** to advance, then click on the blue button labelled "**Upload Attachment**".

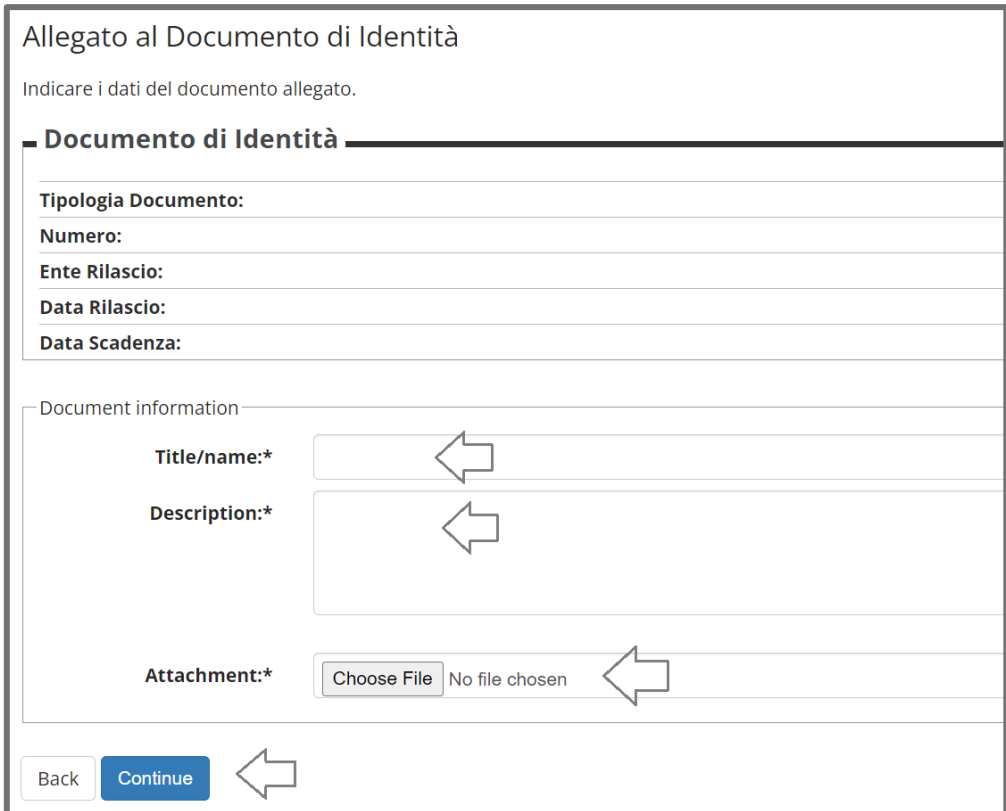

- **For both "Title/name" and "Description"**: type "Passport" or "Identity Card" depending on the type of document that you intend to upload
	- o **Please note:** non-Italian students are kindly encouraged to upload a copy of their Passport, rather than their local ID card)
- Click on the "Choose File" button to upload a scan of the document, then click on **"Continue"** once you are done with this section.

# Disability statement

In this section you may enter and modify all disability or learning differences (DSA) statements.

No disability statement entered

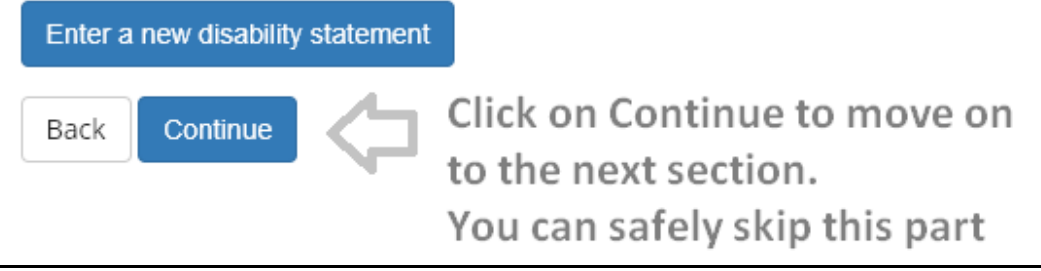

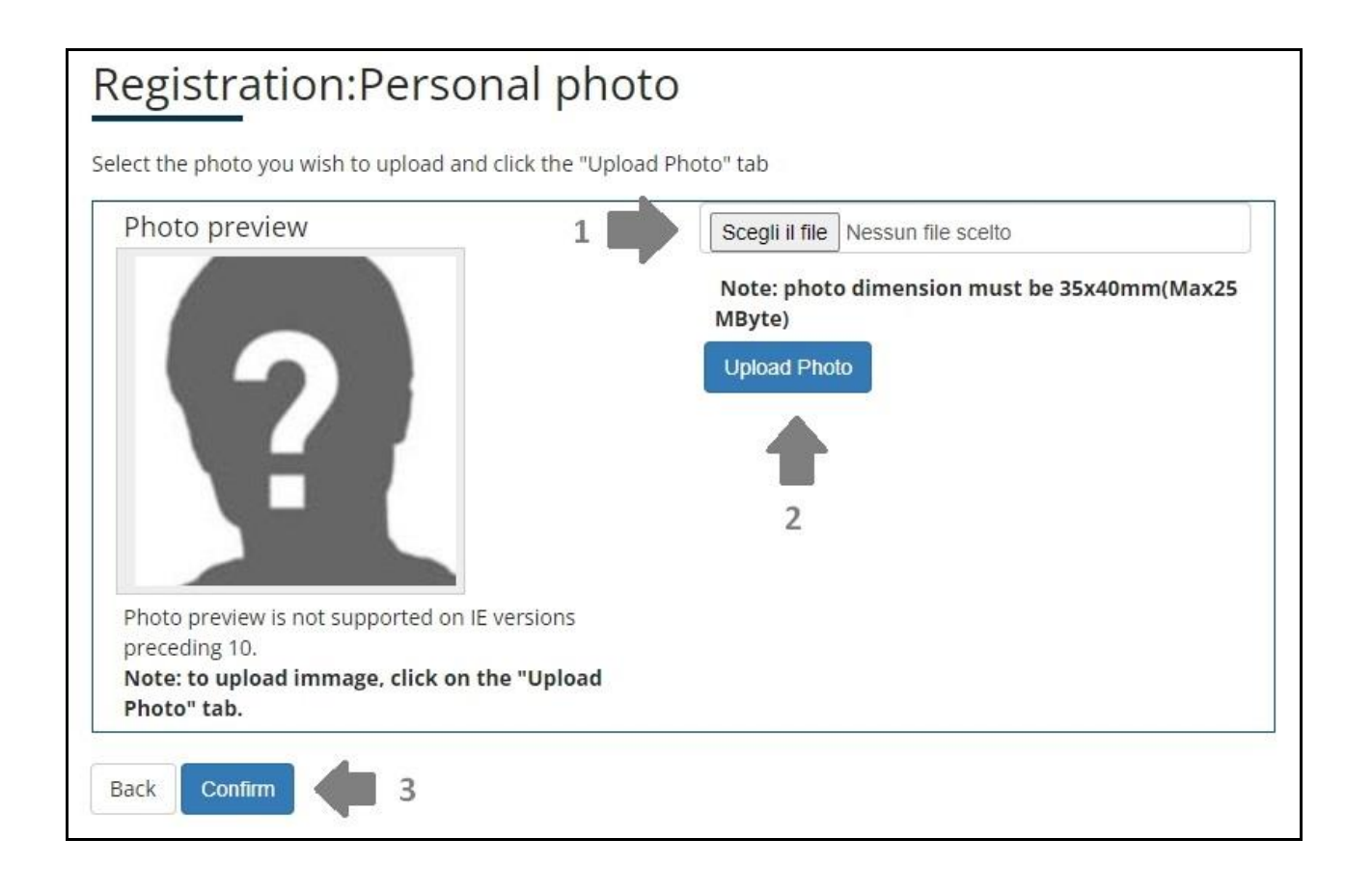

Click on the buttons, exactly as shown in the screenshots above. Skip the disability statement, but **make sure to upload a personal photo**. The photo in question will be used for all your future student records.

# **3) Qualifications**

You will now see a section named "**Detail of requested qualifications**".

- If you do not have a University Degree (for instance, a Bachelor Degree that you may have obtained before applying to our Programme) you can ignore the box named "Option 1";
- If you have obtained **or** are going to obtain a University Degree by the end of the current year, check the box named "Option 1" which refers to all cases of a "NON-ITALIAN UNIVERSITY DEGREE" and click on the corresponding **"Enter"** button;

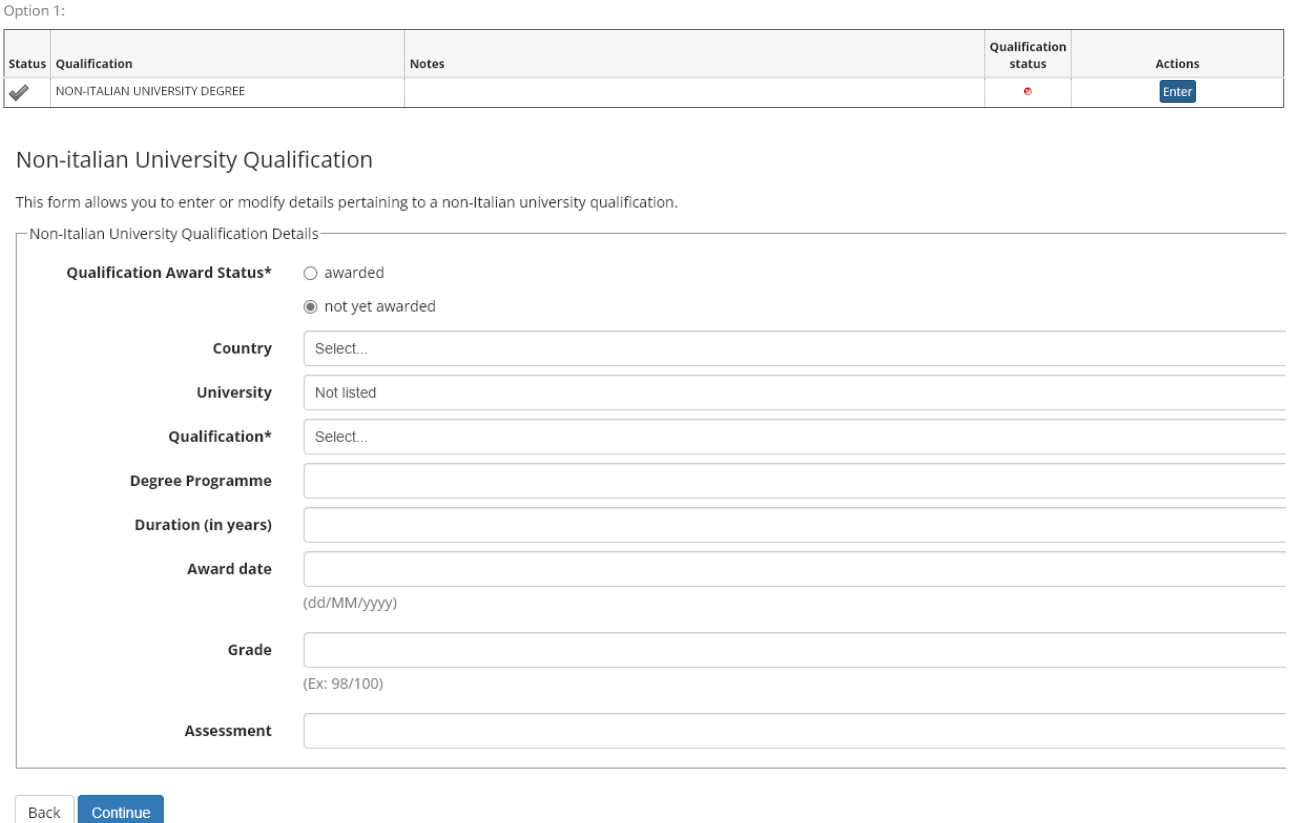

Fill out the relevant information pertaining to your Degree, then click on **Continue**. If you are not sure about how to fill out some of the fields in this form, please put a placeholder text for now (for instance "TBD") and click on **Continue** to proceed to the next section.

#### As for the information about your High School qualification, please note the following:

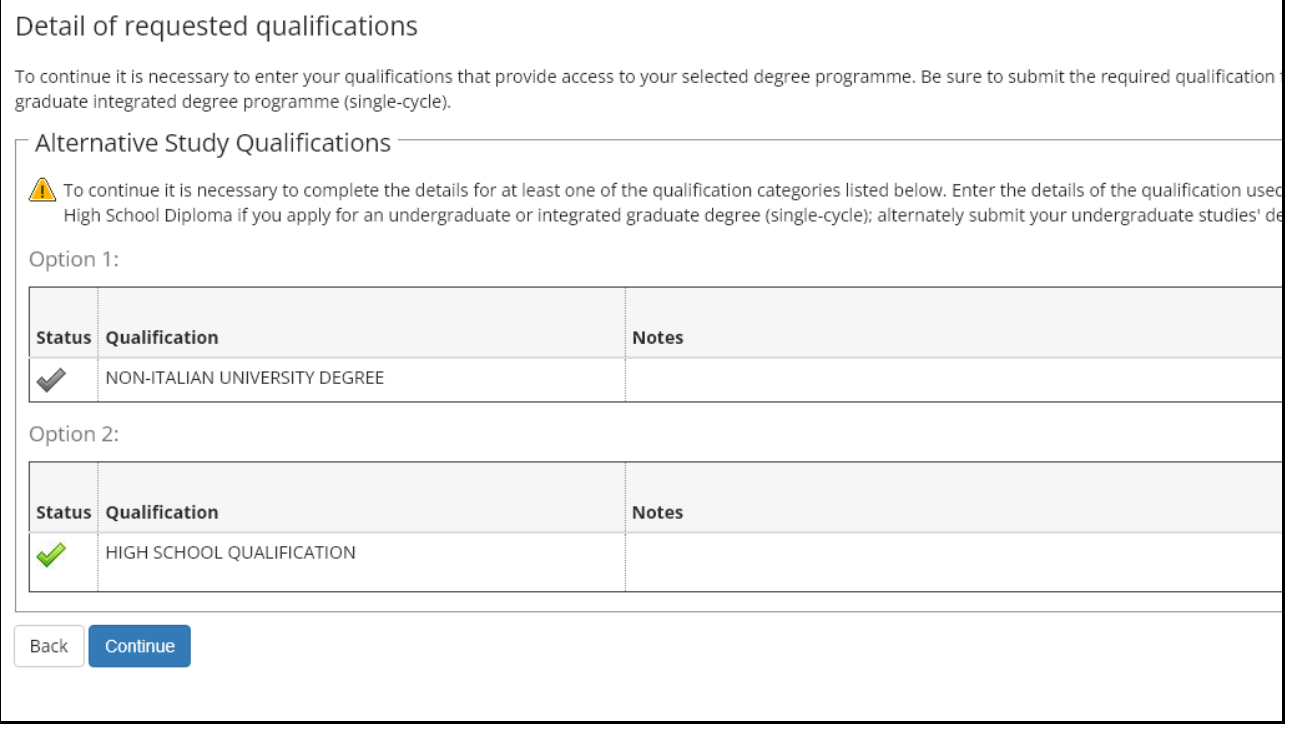

- If you see a **Green Mark** under "Option 2", it means that you do not need to perform any modification to the existing data. You can safely click on the blue button labelled "Continue" to proceed to the next section.
- On the other hand, if you see any **error notification** under "Option 2", it means that you have to fix and/or update some of the data pertaining to your High School qualification that was recorded in the database. In that case, check the box below Option 2 and click on the "**Edit**" button. Use the following screenshot as a reference:

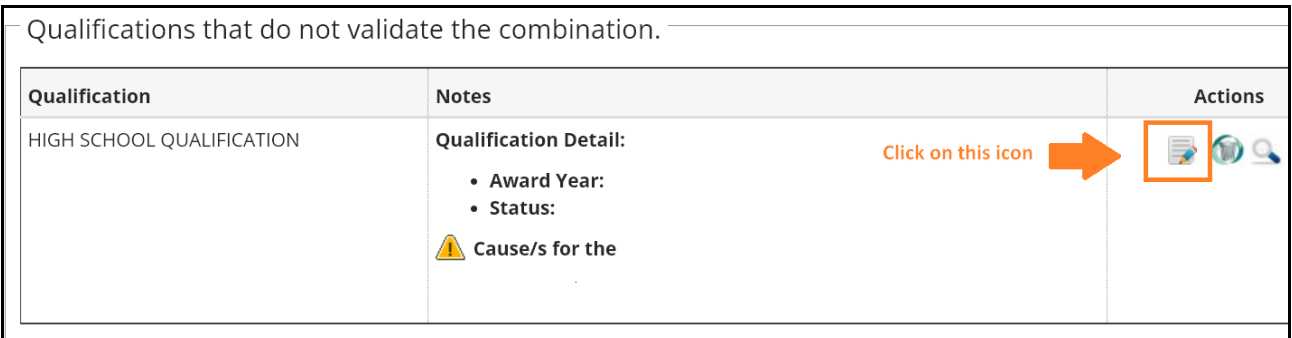

Then update whichever information appears to be missing or incorrect and click on **Continue** to confirm and proceed to the next section.

# **4) Pre-Enrolment Confirmation**

You may now see this page containing mentions of the "Codice Fiscale" and "Certificato di Battesimo" attachments.

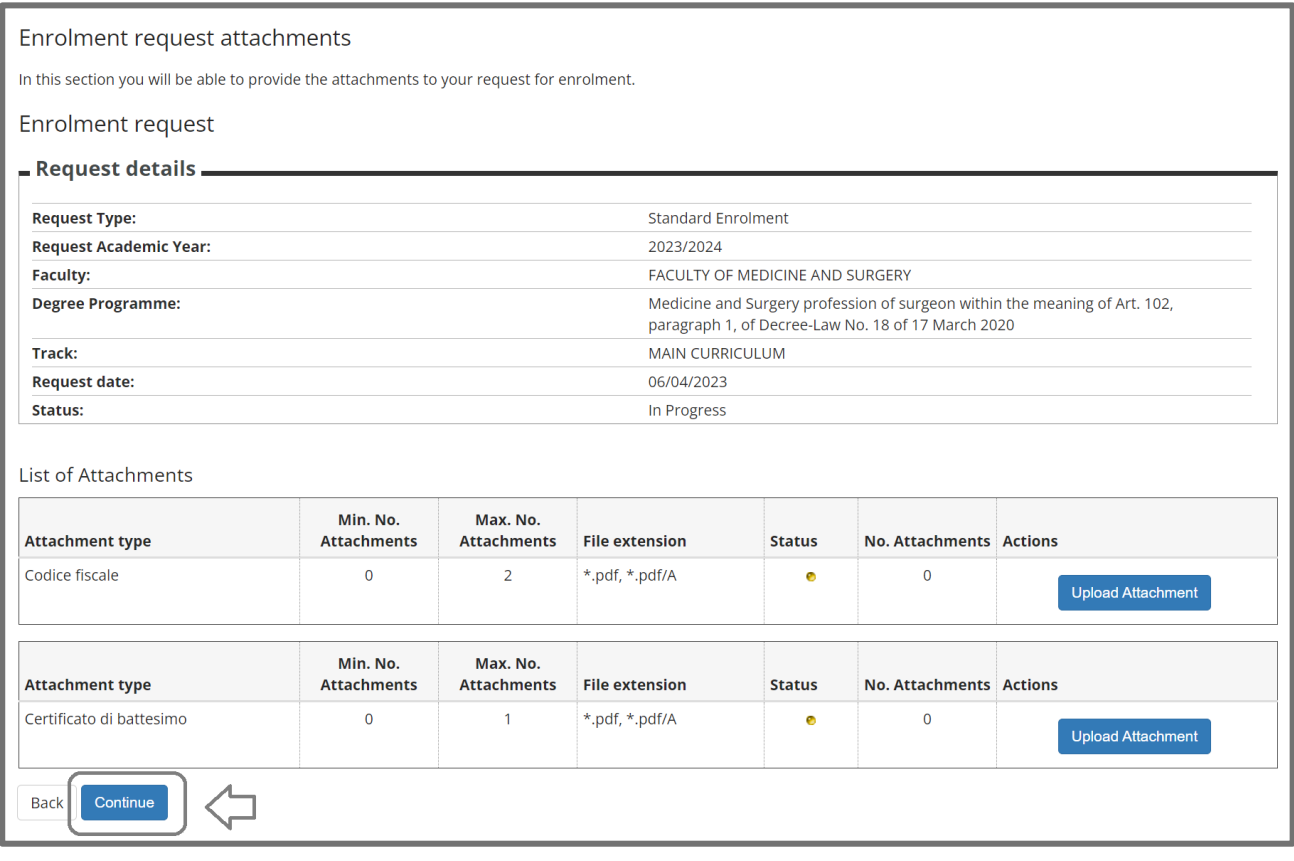

**You can safely skip this part for now. Simply click on "Continue" to move on to the next section.**

### As for the next part, click on the buttons exactly as shown in the following screenshots:

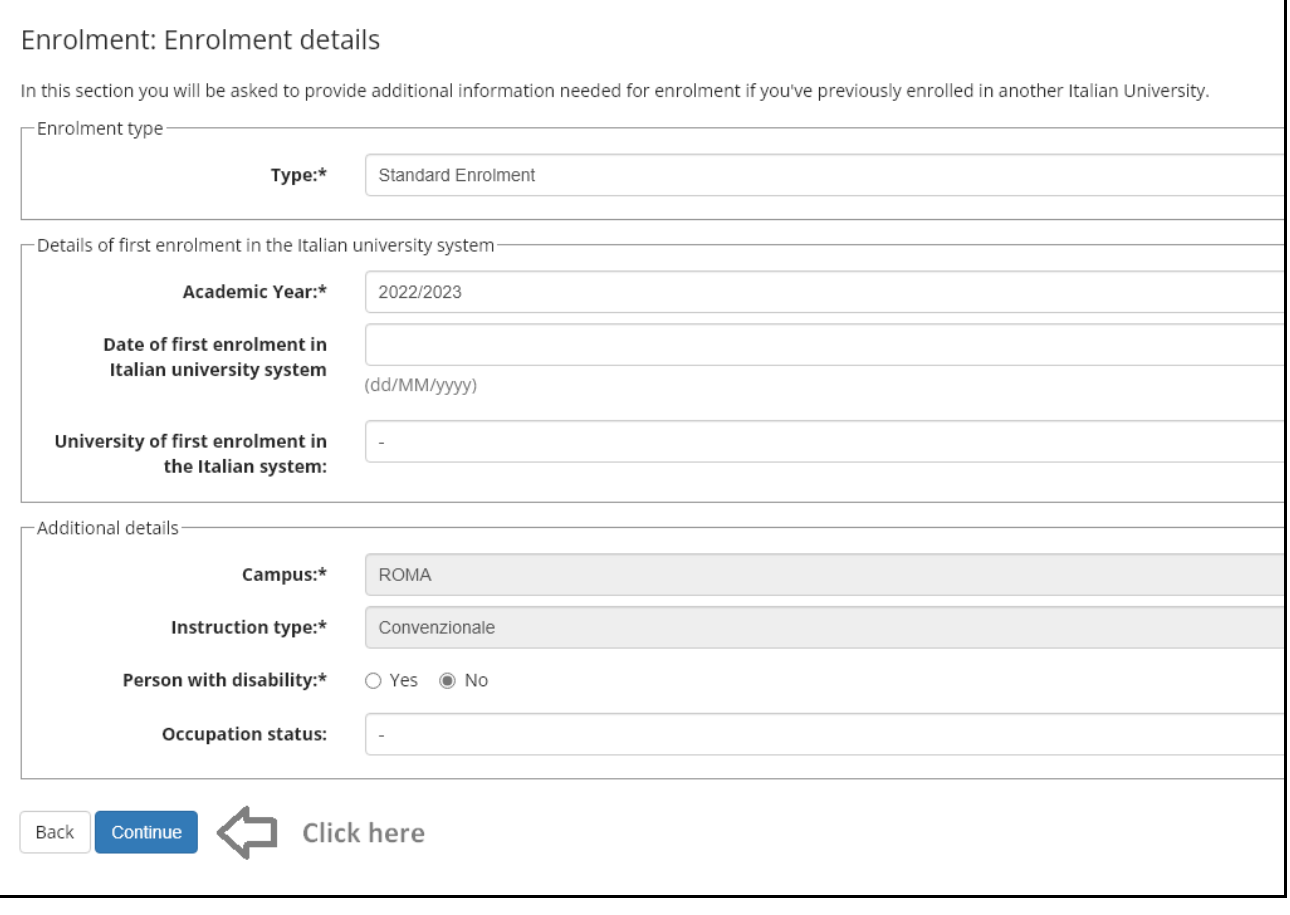

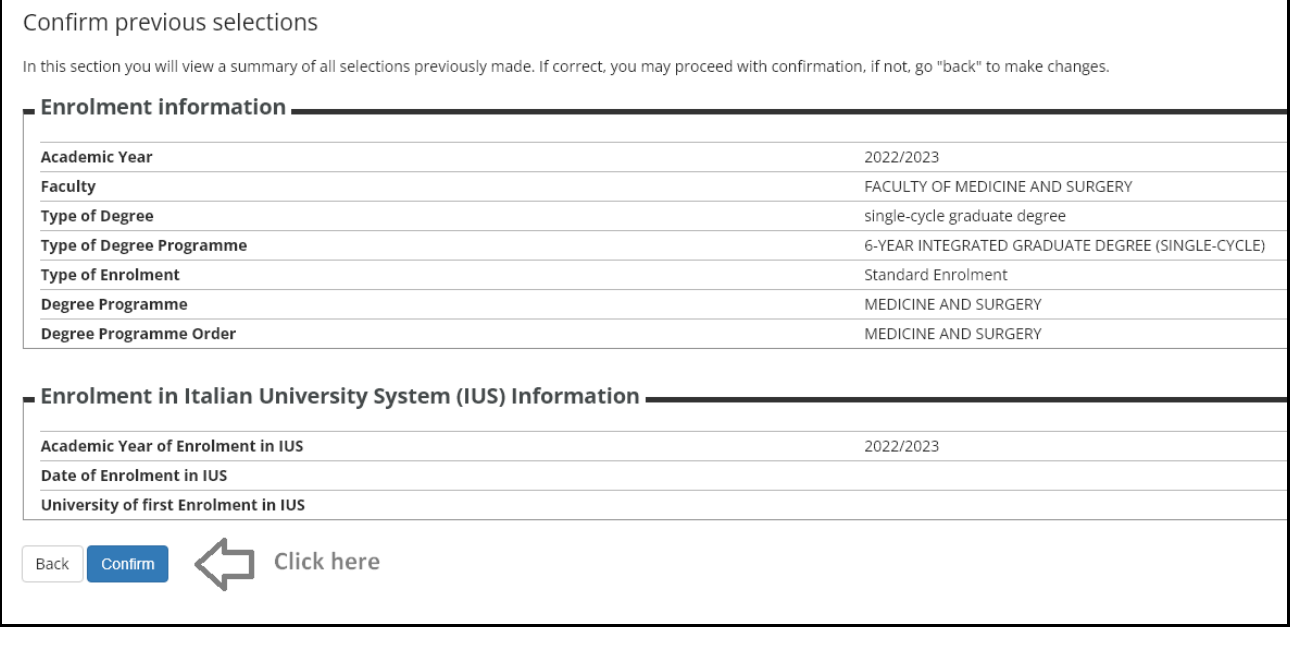

# **5) Paying the Pre-Enrolment Fee**

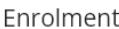

You will view in this section all the details you've submitted during the enrolment process. If all the information is correct, you may proceed and print your enrolment requ

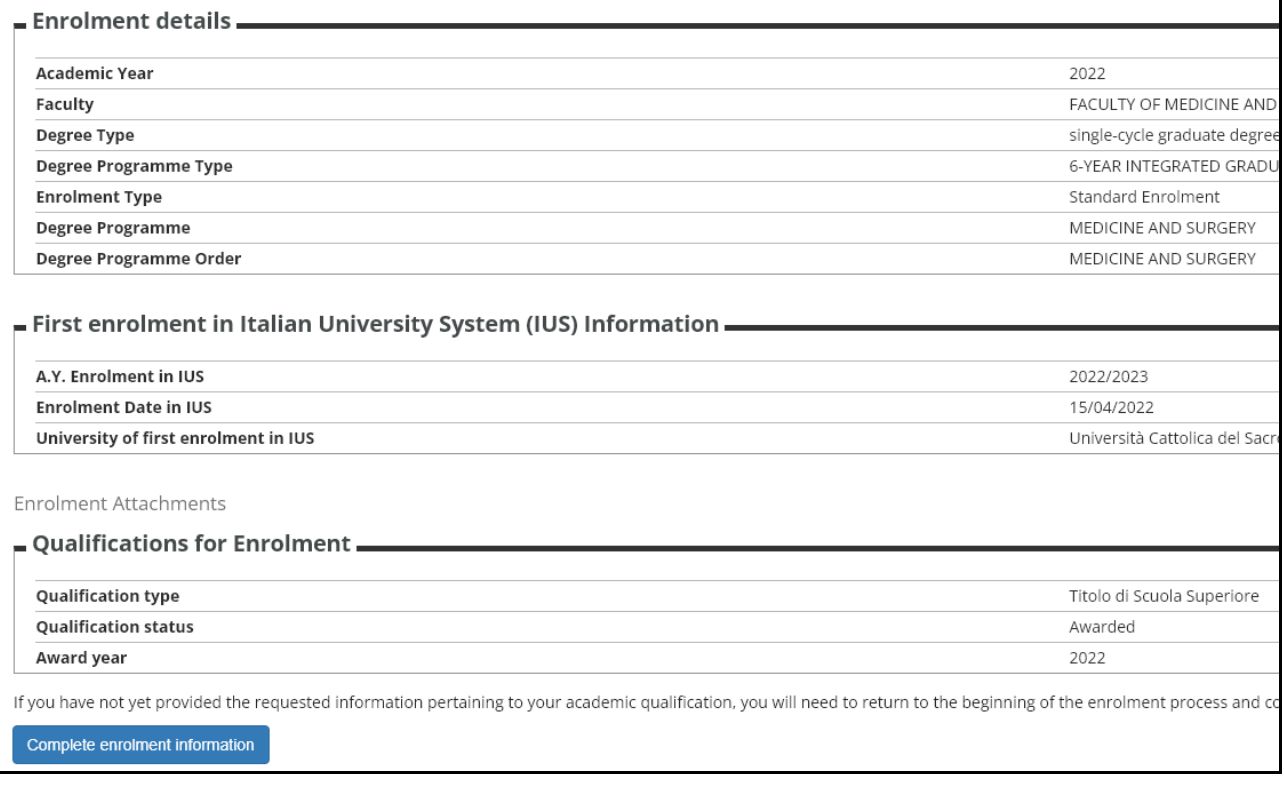

If you see this page, it means that you have successfully completed the whole pre-enrolment process.

Now, click on the blue button labelled "**Payment verification"** at the bottom of the page.

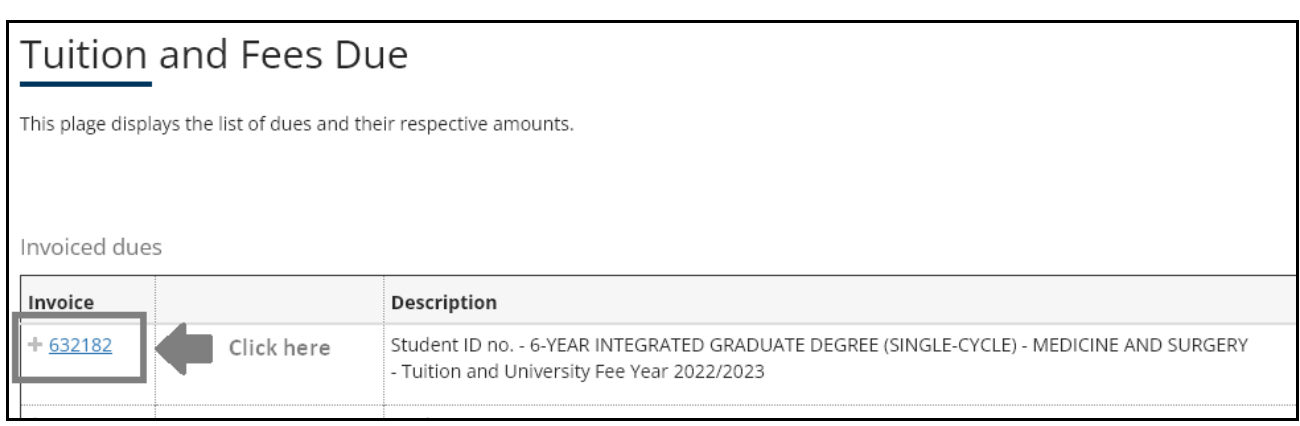

Depending on whether you are a candidate of either the EU or the NON-EU ranking, you will see two slightly different options for paying the Pre-Enrolment Fee.

#### **CASE 1 - Only for candidates in the NON-EU ranking,**

**or for other candidates who can see the "Pay with Flywire" option in the interface**

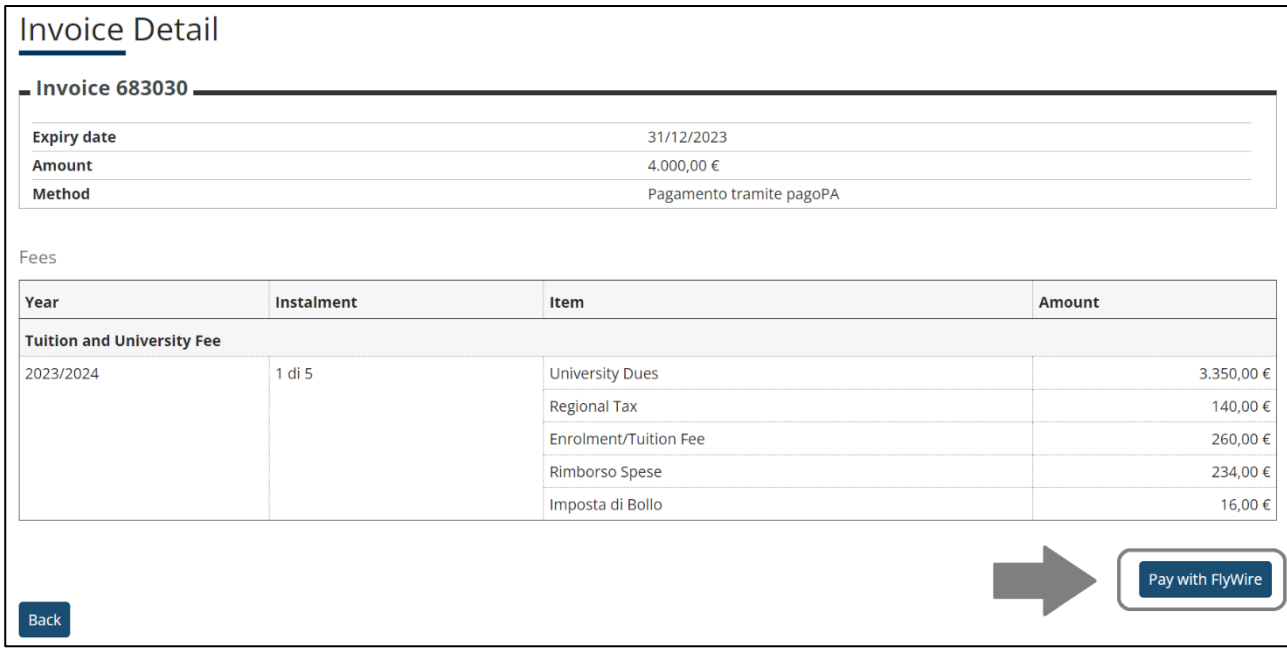

The next page you see should look like the screenshot above. Click on the **Pay with Flywire** button to initiate the payment sequence through the **Flywire** service.

Make sure to accurately follow all the on-screen instructions and complete the payment.

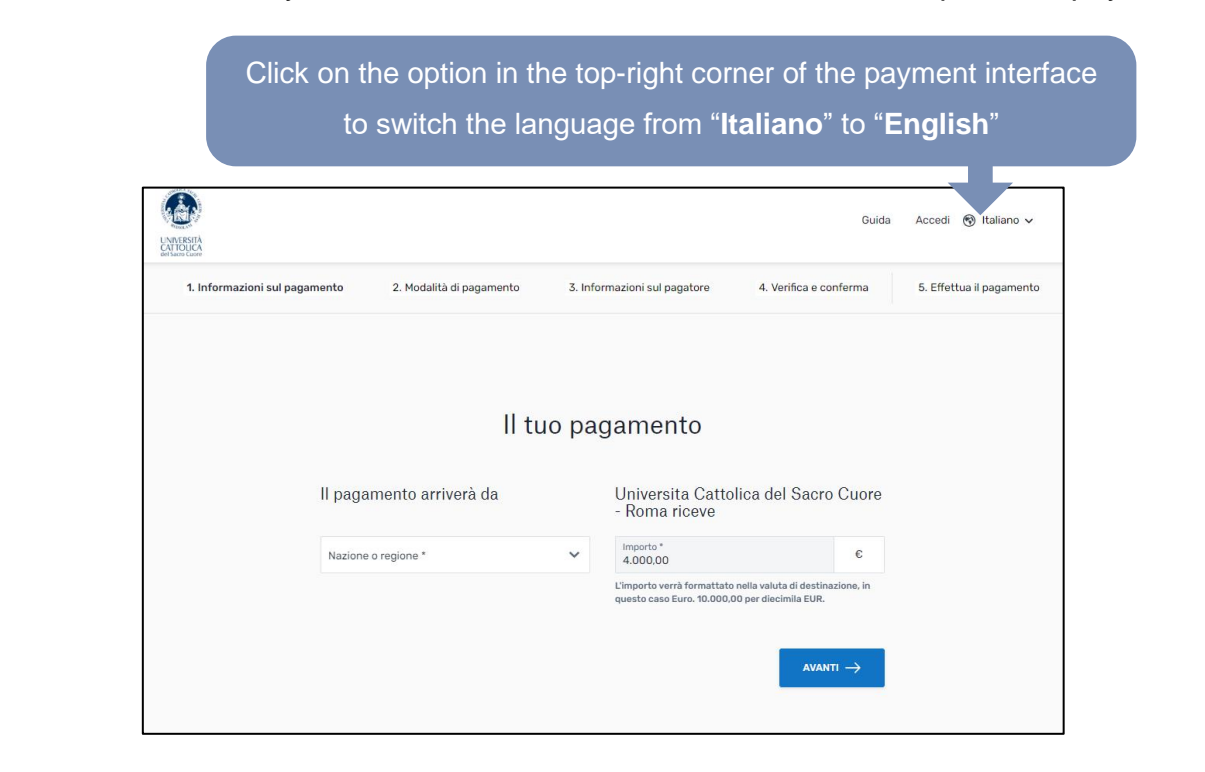

.

#### **CASE 2 - Only for candidates in the EU ranking,**

#### **or for other candidates who can see the "Pay via PagoPA" option in the interface**

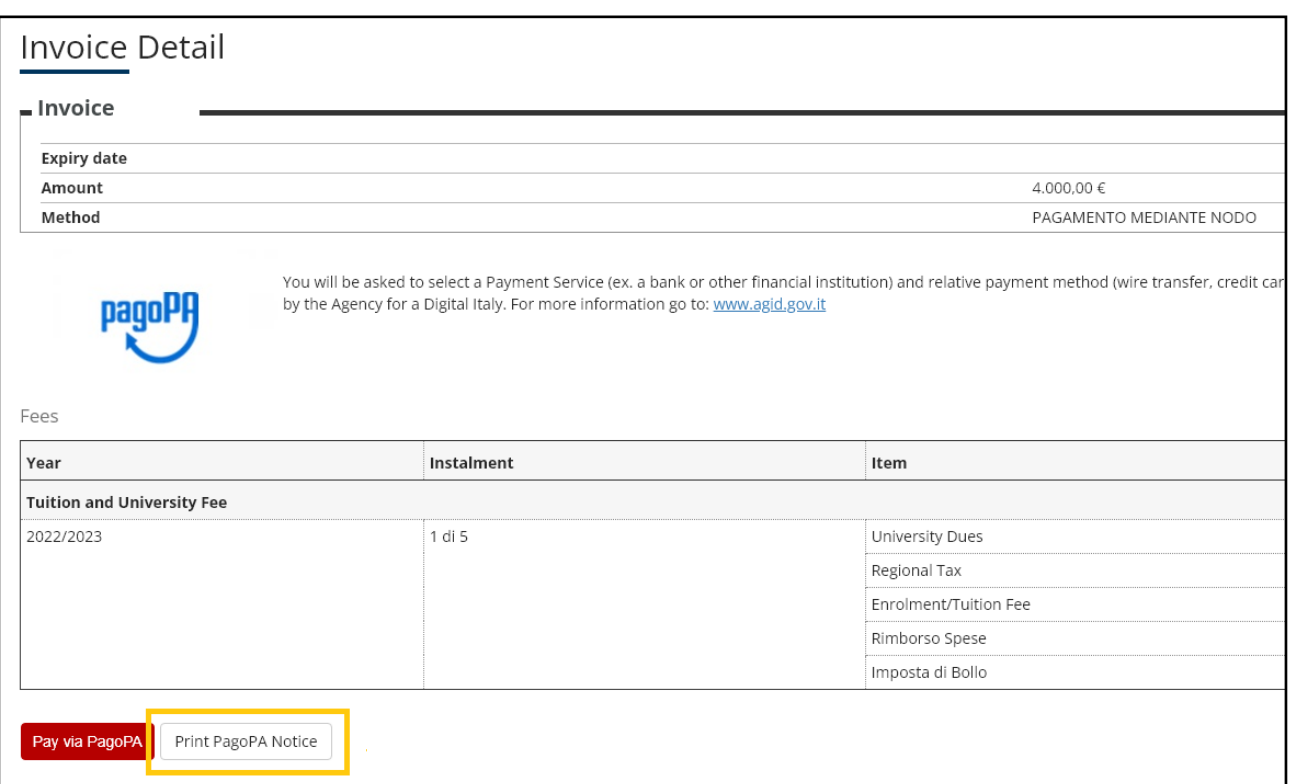

**Method 2A** – We advise first of all to try and complete your payment through the Italian PagoPA system.

In order to do this, click on "Pay via PagoPA" and then follow the on-screen instructions until you actually finalize the payment and receive a confirmation of the transaction being finished.

**Method 2B –** If the PagoPA option does not work out, you should follow these instructions:

- 1. Click on the button labelled "**Print PagoPA Notice**".
- 2. The system will generate a separate PagoPA payment slip (see the next page for a visual representation of what the payment slip in question looks like).

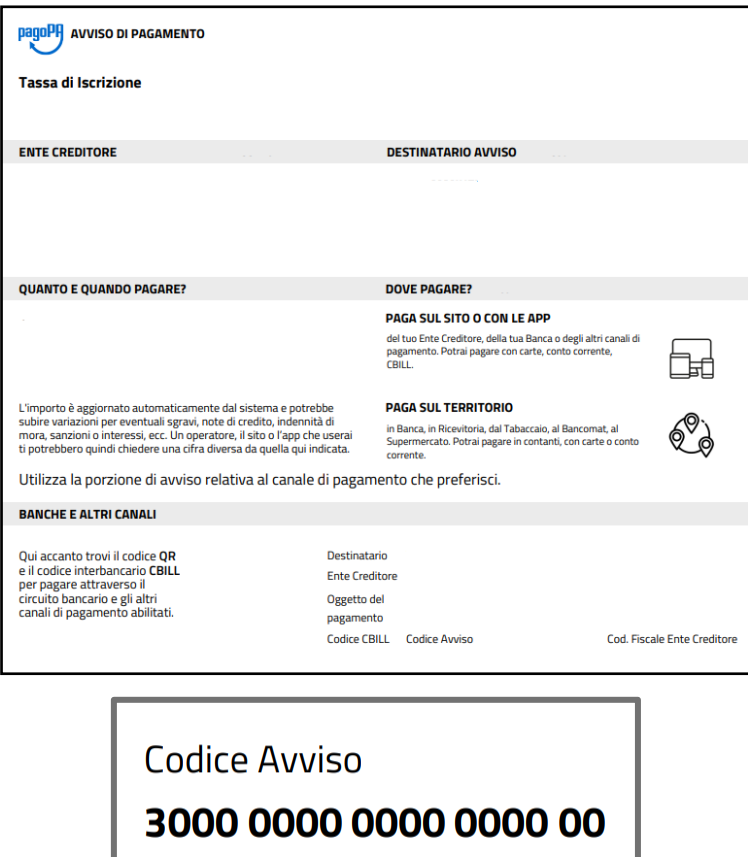

- 3. Copy the **18-digit code in the "Codice Avviso" field** as shown on your payment slip.
- 4. You can now safely log out of the Enrolment Portal and/or close your browser. We advise not to touch any of the other options on the system for the time being.
- 5. At this point, you can pay the Pre-Enrolment Fee through a **Bank/Wire transfer, using the following details:**
- o **CAUSALE (reason for payment):** [write here the 18-digit "Codice Avviso"] + SURNAME AND NAME OF THE STUDENT
- o **Beneficiary:** UNIVERSITA' CATTOLICA DEL SACRO CUORE
- o **Bank:** Banca Popolare di Sondrio
- o **Bank Address:** Via S.M. Fulcorina 5, 20123 Milano
- o **IBAN:** IT12L0569601600000023965X39
- o **BIC/Swift Code:** POSOIT22

**Make sure to accurately type the "Codice Avviso" Payment Code in the "Reason of payment" / "Causale" (or similar) field, on the bank transfer form.**

Your "reason of payment" information should look like this: **300000000000000000 SURNAME NAME.**

6. Finally, once you have completed your bank transfer, **send the payment receipt via e-mail to [international.admissions-rm@unicatt.it.](mailto:international.admissions-rm@unicatt.it)**

Please be advised that you will **not** get another receipt and/or confirmation via e-mail of the payment having been received or processed. Once you complete your payment and send us the receipt in question, we simply advise to wait patiently until we send you more instructions on the next steps.

### **Final instructions**

After successfully completing your €4.000 Pre-Enrolment Fee payment, make sure to send the receipt via e-mail to [international.admissions-rm@unicatt.it.](mailto:international.admissions-rm@unicatt.it)

Once you have finalized your payment and sent us the receipt in question, kindly wait patiently until we send you some more instructions via e-mail on the next steps.

**Always make sure to keep an eye on both the normal Inbox AND the "Spam" folder of your e-mail account. This will minimize the risk of inadvertently missing any future update related to your enrolment process.**